# **i-See OUTDOOR IP CAMERA Z1**

User Manual

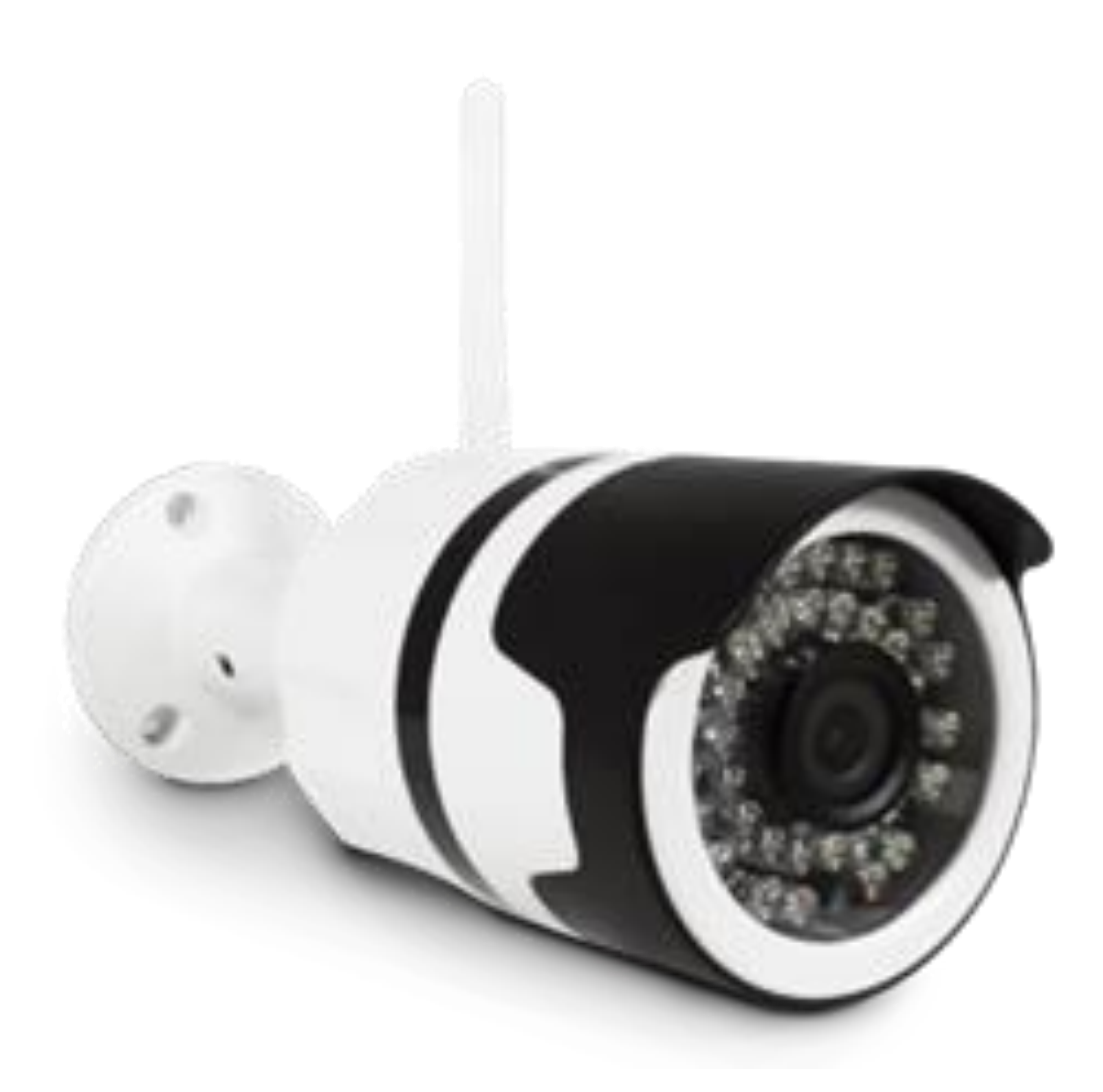

**Before using the** *Outdoor IP Camera* **- please read the user manual carefully to avoid any damages to the product**

## **1. Product Description**

1.1. Hardware Description

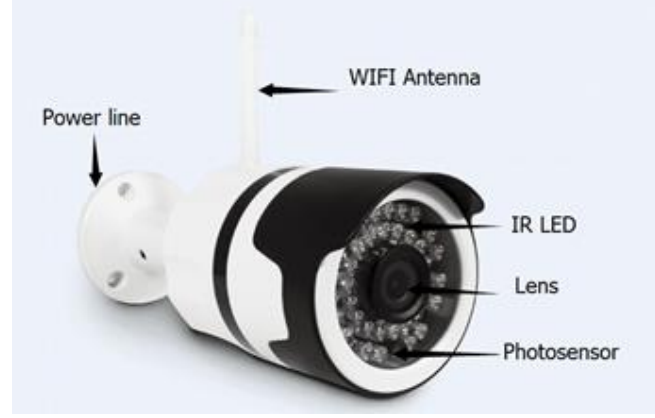

## **2. Installation**

- 2.1. For iPhone users:
	- 2.1.1.Search for "NETSEE" in the App Store
	- 2.1.2.Download and install the i-See bizfeat App onto your iPhone device
- 2.2. For Android phone users
	- 2.2.1.Search for "i-See bizfeat" in the Google Play Store
	- 2.2.2.Download and install the i-See bizfeat app onto your Android device

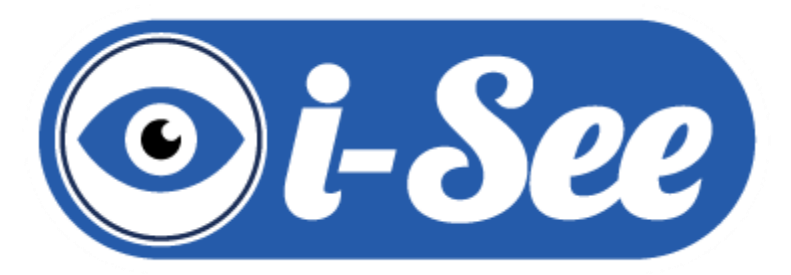

#### **3. Device Hardware Setup**

- 3.1. Connect the power supply to the camera and wait for the LED lights to flash
- 3.2. The different LED colours correspond to the different statuses:
	- Green colour : camera is starting up
	- Green Flash Slow : Syncing mode
	- Green Flash Fast : Conning to Wifi
	- Solid Green : Camera is operating correctly and connected to a Wi-Fi network

## **4. User Account Registration**

4.1. After installing and opening the i-See bizfeat app for the first time, click on "sign up" in order to register your new account. Choose a username and password. You will be asked to enter the password again for verification purposes

- 4.2. Note that only letters, numbers and English characters are permitted for the username and password. User name should be between 4 and 40 characters, and password should be between 6 and 18 characters
- 4.3. You will be redirected to the sign in page where your username and password will be required to successfully login
- 4.4. Login information can be saved and you will not be required to enter the username and password again, however it is recommended to write your login information down should you need it in future

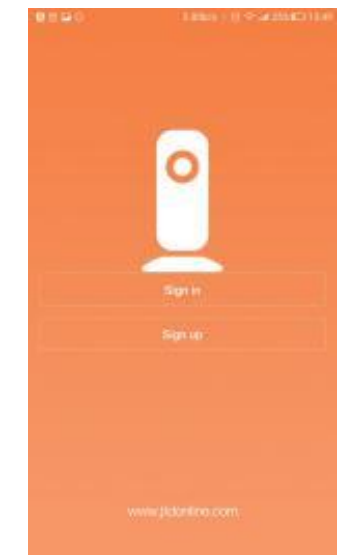

## **5. Connecting the camera to your smartphone**

- 5.1. Once you are signed in, you will be directed to the "IP Camera" page. Click the top left "+" button and then click on "Connecting My Camera"
- 5.2. When the camera is on, ensure that the LED light on the cable is on and that it is flashing slowly.
- 5.3. Connect to a network:
	- 5.3.1. The 1<sup>st</sup> field is available for you to view the various Wi-Fi networks that are available, and for you to choose the correct network. Click on "Select" to find the available networks
	- 5.3.2.Enter the Wi-Fi password in the 2nd field. If the wireless network does not have a password, please click on the "No Wi-Fi Password" button and click on "Next"
	- 5.3.3. Select the correct time zone and follow the instructions that appear on the screen. A voice prompt will ask you to move your smartphone close to the camera's microphone and then click on "Send The Sound Wave"
	- 5.3.4.A scrambled sound will be played from the smartphone into the camera. Please keep the smartphone still and wait for the duration of the transmission to finish before moving the two devices away from each other
	- 5.3.5.The voice prompt will confirm when the pairing process is complete and has been successful
	- 5.3.6.You will automatically be redirected back to the "IP Camera" page

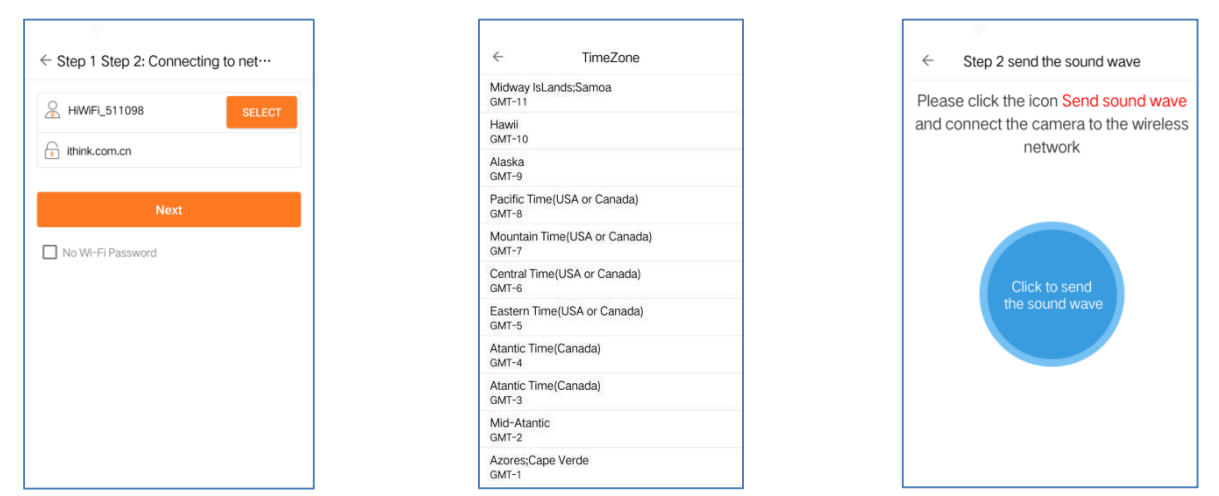

**6. Live video:** After syncing successfully, click the IP Camera interface to view live video. Smooth, SD and HD video definition are available

## **7. Video Recording**

- 7.1. You can record videos on a live video interface or on a playback video interface by clicking on the red video recording icon on the left of your screen. All recorded videos will be stored in the album that is situated on the last homepage of app. Please make reference to the image on the right
- 7.2. Video playback: Click on the "Playback" icon and choose the time to replay the video that has been recorded by camera. Select the time and date that you wish to playback. You can fast forward/backward by swiping left/right on the time bar. Tap on the camera icon on the right of the screen to take a screen shot of the video while it is replaying. Please make reference to the below image

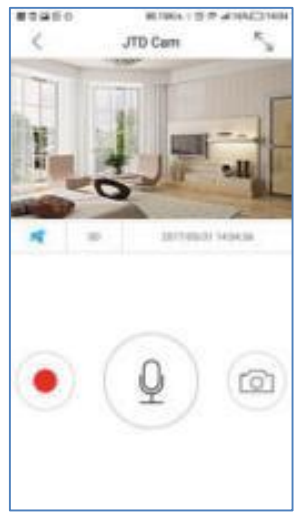

Please note: Micro-SD card should be inserted into the camera when using playback function

7.3. Sharing a Screen shot: The camera provides a function that can take a screen shot, and allows you to share the screen shot images via Email/SMS/WeChat etc. While you are in viewing mode, click on the camera icon at the bottom right of the page and take a snapshot of the current view. Go back to the main home page, and click on "Album". Select the photo you want to share and send it via the relevant platform that you would like to share it to

## **8. Infrared Night Vision & Infrared Alarm**

- 8.1. The infrared night vision is automatically controlled by the camera's system
- 8.2. When the area around the camera becomes darker, the infrared night vision will automatically activate
- 8.3. Likewise when the area around the camera is bright enough, the night vision will automatically deactivate

## **9. Warning:**

- 9.1. When the camera is in use please avoid rain, fire and thunder. The camera can operate in a humidity range of 20%-50% when it is indoors, 20%-70% when it is outdoors. It can operate in a working temperature range of -10℃ to -50℃ indoors, and -20℃ to -55℃ outdoors
- 9.2. The IP Camera is designed to ensure the safety, security and confidentiality of its users, but cannot completely guarantee the threat of being compromised due to various setup circumstances. We highly advise that you only use the device on a trusted Wi-Fi password protected network. The device is recommended for general purpose monitoring only. The user acknowledges the risk of using the device otherwise

## **10. FAQ**

## 10.1. **Cannot pair with camera device**

- 10.1.1. You can bind up to maximum of 15 user accounts to each camera
- 10.1.2. The first account bound to the camera is defaulted as the Administrator Account
- 10.1.3. The user can only connect when the camera device is in the 'pairing' mode (i.e. the LED light will be flashing slowly). You cannot pair a camera device when it is outside of the pairing mode/ function
- 10.1.4. Make sure the environment around the camera is quiet when transmitting the "sound wave noise" and ensure that the outer speaker of your smartphone is close to the microphone that is situated in front of the camera
- 10.1.5. If there is a warning message that reads "WI-FI Does Not Exist" please make sure your Wi-Fi network name is correct
- 10.1.6. If the warning message reads "WI-FI Connection Fail"- please make sure your Wi-Fi password is correct
- 10.1.7. If the warning message reads "Network Abnormal. Please Check Router Configuration" - please make sure your router is connected to Internet

## **10.2. Cannot connect to Internet**

- 10.2.1. Check the compatibility of the camera device with your router. Supports 802.11b/n/g
- 10.2.2. Check the username and password of WI-FI network you have selected, and make sure is has been entered correctly

## **10.3. Video quality is not clear?**

10.3.1. Switch between "Smooth", "SD" and "HD"

## **10.4. Cannot replay video?**

- 10.4.1. Check if there is a micro-SD card inside the device (must be 64GB or less)
- 10.4.2. If not Insert a micro-SD card into the camera and you can replay any videos after 10 minutes

## **10.5. Cannot find any networks or camera devices because the Wi-Fi is hidden**

10.5.1. The camera device can only connect to non-hidden Wi-Fi networks

## **10.6. How to restore Factory Settings**

10.6.1. While the camera device is on, use a small object to hold down the reset button that is located on the side of the unit. Hold this button down for 3-5 seconds. Do not unplug the camera device while it is in reset mode

## **10.7. Sound is not coming from app on phone?**

10.7.1. Please ensure that your phone is not on silent and that the volume is turned up

## **11. Other Notes:**

- 11.1. To refresh your camera list, pull-down on the screen while viewing the camera list
- 11.2. After successfully pairing the camera device and your smartphone, and the camera device does not appear on the homepage, refresh the camera list interface. If it continues to not show, log out of your account and log back in again
- 11.3. The camera device supports up to 64GB micro-SD cards, and can store videos for up to 40 days in smooth mode
	- Up to 20 days video storage on a 32GB Micro SD
	- Up to 40 days video storage on a 64GB Micro SD
- 11.4. There is approximately a 10 minute delay after a micro SD card has been inserted into the device before you can replay recorded videos
- 11.5. When testing the alarm function, please exit the app to receive the push notifications when the camera is triggered by motion
- 11.6. Do not leave the pairing page when syncing the camera device and smartphone. Wait for the camera to finish pairing automatically